## **Guía Rápida Web**

# *i* intelisis

## **Compra Refacciones**

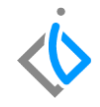

1

## **Compra Refacciones**

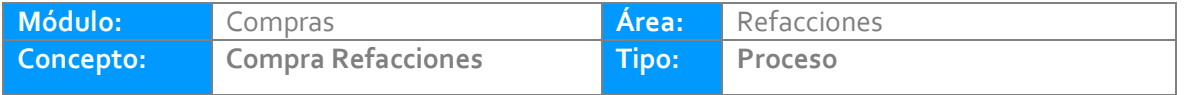

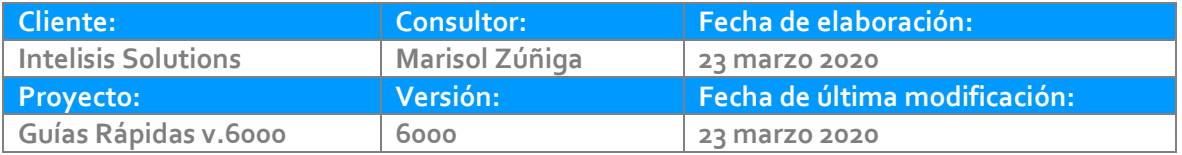

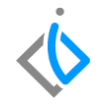

#### **INTRODUCCIÓN:**

Este movimiento tiene como finalidad realizar una compra de material (refacciones, piezas, etc.) por las distintas formas de adquisición opcionales que el sistema permite.

**[Glosario:](#page-14-0)** Al final de esta Guía podrás consultar un Glosario de terminologías y procesos para tu mejor comprensión.

**FAQ:** Consulta las preguntas frecuentes al final del documento.

### **Descripción del proceso**

*Para realizar una Compra de Refacciones, se requiere ingresar a la siguiente ruta:*

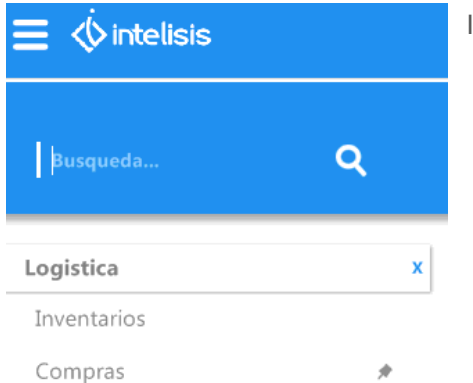

Intelisis → Logística → Compras

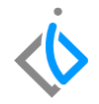

En el tablero de control que nos muestra el sistema, seleccione la opción de nuevo.

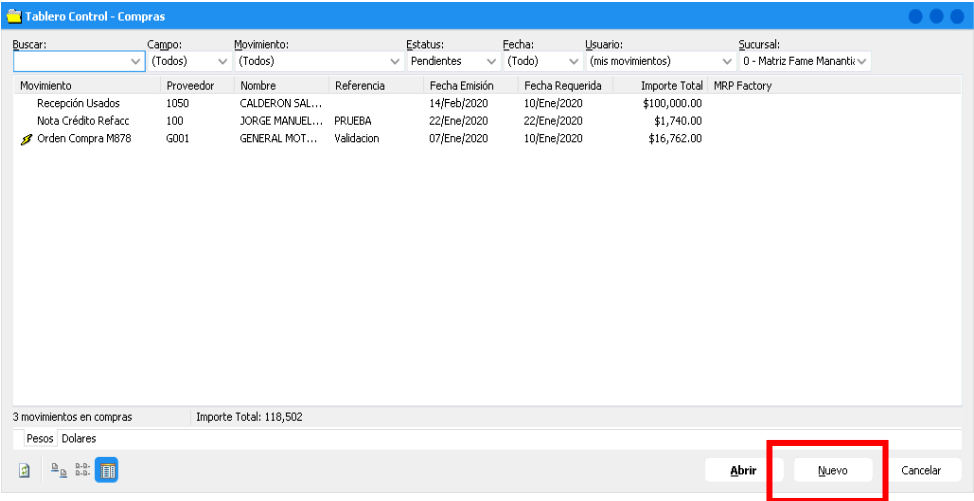

Coloque los siguientes datos en el encabezado del movimiento (Datos Generales):

- **Movimiento:** Compra Refacciones.
- **UEN:** "Proveedores Refacciones Planta" "Filiales por pagar" y "Refacciones otros".
- **Proveedor y agente:** El que corresponda a la compra.
- **Condición de pago:** Crédito, contado.
- **Almacén:** R (corresponde a Refacciones).
- **Forma de adquisición:** Filiales, Planta Refacciones y refacciones TOT y otros.

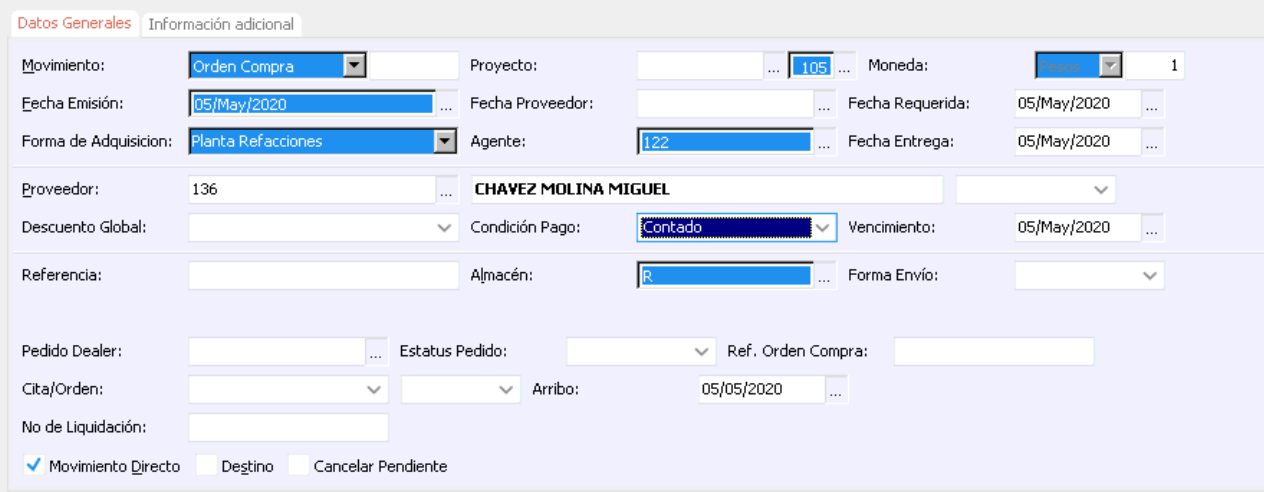

UEN´S para el tipo de movimiento:

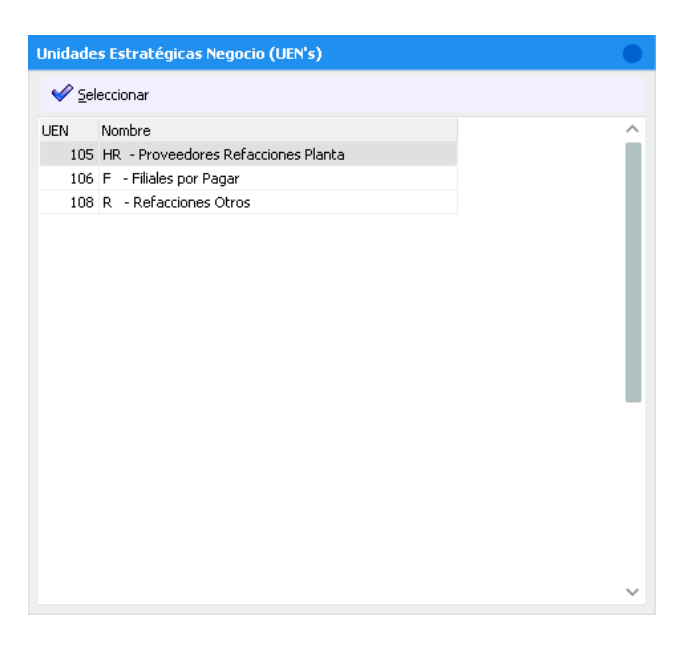

Seleccionar la Forma de Adquisicion de acuerdo al Tipo de UEN utilizado

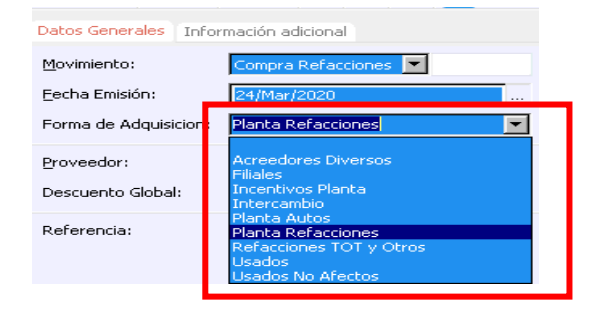

En la parte inferior de la pantalla se encuentra el "Detalle" del movimiento en el cual se ingresarán los Artículos de la Orden Compra posicionando el cursor en los tres puntos que aparecen en cada celda para obtener el catálogo de Refacciones dadas de alta en el sistema (si se conoce el código del artículo se puede ingresar manualmente)

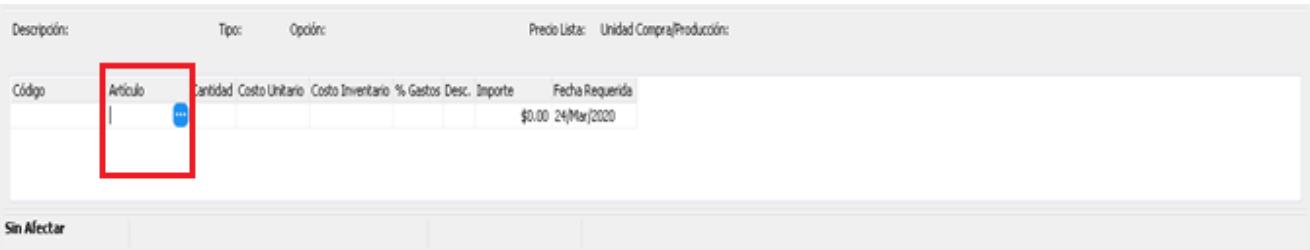

Para buscar el Articulo deseado se ingresa al siguiente buscador y se teclea el Articulo terminando con un (\*) para disminuir la búsqueda.

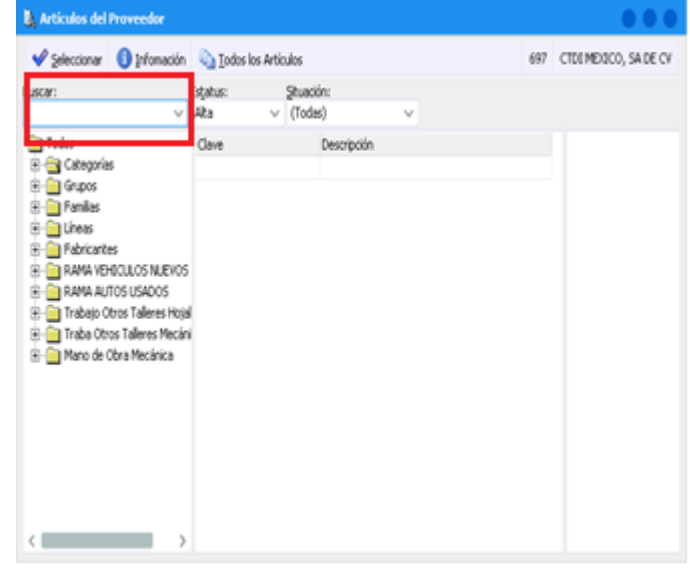

Para seleccionar los artículos deseados puede ser dando doble clic en cada artículo o tecleando en cada línea con la barra espaciadora para su selección y al finalizar dar clic en el botón seleccionar que se encuentra en la parte superior izquierda.

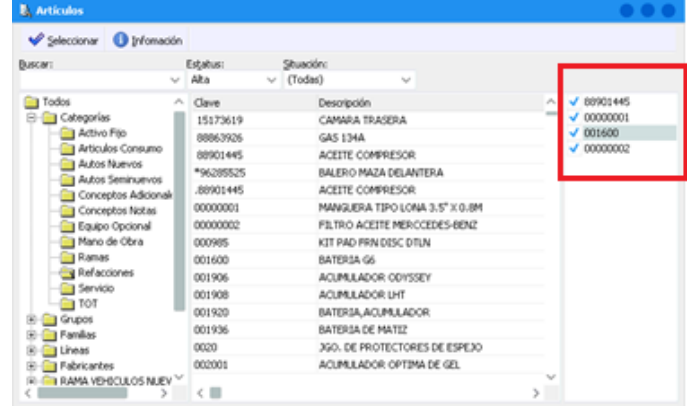

Colocar la cantidad deseada para la Orden de Compra en la columna de Cantidad.

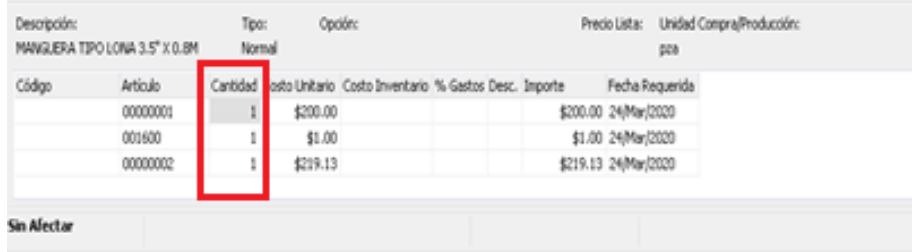

Para verificar que la información emitida en nuestra orden de compra dar clic en el botón "ABC" que se encuentra en la parte superior de nuestra pantalla:

Una vez verificando la información y que esta sea correcta damos clic en el botón de Afectar

**D** para concluir nuestro movimiento generando un número consecutivo de orden y cambiando el estatus a "CONCLUIDO".

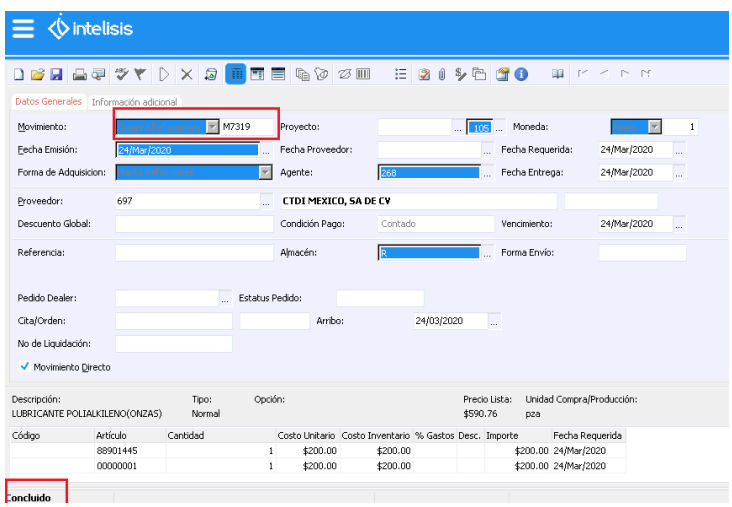

## <span id="page-14-0"></span>**Glosario de terminologías y procesos**

**UEN:** Unidad Estratégica del Negocio.

**Compra:** Es la acción de adquirir un producto ofrecido por un vendedor, a través de un contrato de compraventa, a cambio de un precio en dinero, cierto y no simulado.

### **FAQ**

¿Se puede cancelar una Compra de Refacciones?

Si, si la Compra es de mismo día únicamente seleccione el botón de Cancelar que se encuentra en la parte superior de la pantalla.

## *<u><b>Dintelisis*</u>

**Company** 

#### **Gracias por consultar nuestras Guías Rápidas Web**

*Es un gusto poder ayudarte.*

*Equipo de Consultoría Intelisis Solutions* [dmsautos@intelisis.com](mailto:dmsautos@intelisis.com) *Tel. (443) 333 2537*